Міністерство освіти і науки України Тернопільський національний технічний університет імені Івана Пулюя

> Кафедра інжинірингу машинобудівних технологій

# **МЕТОДИЧНІ ВКАЗІВКИ**

до практичної роботи

на тему:

## "**МОДЕЛЮВАННЯ ТА АНАЛІЗ ПРОЦЕСУ ЛИТТЯ ПІД ТИСКОМ В СЕРЕДОВИЩІ ПРОГРАМНОГО ПРОДУКТУ SOLIDWORKS PLASTICS**"

з дисципліни "CAM і CAE системи машинобудівних виробництв"

для практичних занять та самостійної роботи здобувачів першого (бакалаврського) рівня вищої освіти, а також дистанційного навчання

для спеціальності 131 «Прикладна механіка» та блоку вибіркових дисциплін інших спеціальностей

Тернопіль, 2023

Методичні вказівки розроблені відповідно до освітньої програми та навчального плану підготовки здобувачів першого (бакалаврського) рівня вищої освіти за спеціальністю 131 «Прикладна механіка».

Укладачі: д.т.н., проф. Василь ВАСИЛЬКІВ к.т.н., доц. Лариса ДАНИЛЬЧЕНКО к.т.н., доц. Дмитро РАДИК аспірант Владислав ПАРАЩУК

Рецензент: Роман ЗОЛОТИЙ

Відповідальний за випуск: к.т.н., доц. Дмитро РАДИК

Методичні вказівки розглянуті та схвалені на засіданні кафедри інжинірингу машинобудівних технологій.

Протокол № 2 від 12.10.2023 р.

Методичні вказівки рекомендовано до друку науково-методичною комісією ФМТ.

Протокол № 2 від 26.10.2023 р.

#### **1. МЕТА РОБОТИ**

Набуття практичних навичок з моделювання процесу лиття полімерних деталі під тиском у прес-форму в середовищі програмного продукту SolidWorks Plastics, визначення місць розміщення та кількості литників для реалізації такого процесу, виявлення причин появи та усунення можливих дефектів, визначення оптимальних режимів роботи для підвищення якості виконання виробу.

#### **2. ЗАГАЛЬНІ ВІДОМОСТІ**

#### **2.1 Загальне поняття про технологію лиття під тиском**

У сучасному машинобудуванні понад третину від загального обсягу полімерних деталей виготовляється методом лиття під тиском у форми на термопластавтоматах – спеціальних ливарних машинах поршневого або гвинтового типу, що подають розплав полімеру під великим тиском (80-140 МПа) у прес-форму. Загалом, особливість такого методу формування виробів полягає в розм'якшенні полімерного матеріалу до в'язкотекучого стану і наступному переміщенні його під тиском у замкнену ливарну форму, де такий матеріал змінює свою температуру та твердіє і набуває конфігурацію внутрішньої порожнини форми.

Поетапність реалізації згаданої технології здійснюється таким чином (рис. 1). Підготовлений розплав полімеру розміщений у циліндрі ливарної машини (l = nom) до подальшої подачі в ливарну форму (рис. 1, *а*). Потім, циліндр змикається із вузлом форми, а пластикатор осьовим рухом із швидкістю V<sub>oc</sub> переміщує розплав в ливарну форму (рис. 1, *б*). В результаті осьового руху черв'яка форма заповнюється розплавом полімерного матеріалу, пластикатор зміщується в крайнє ліве положення (рис. 1, *в*, *l* = 0). Далі розплав в прес-формі застигає та утворює твердий виріб (рис. 1, *г*). Циліндр продовжує залишатися в зімкнутому із системою форми положенні. В цей момент черв'як починає обертатися із  $\omega_q =$  nom, готує та транспортує розплав у передню зону матеріального циліндра та при цьому відсувається назад. Після накопичення необхідного обсягу розплаву (відстань l = nom)

обертання черв'яка припиняється  $(\omega_{\rm y}=0)$ . Він займає вихідне положення. Після завершення процесу тверднення пластмаси форма розмикається, та виріб видаляється із неї (рис. 1, *д*). Для полегшення знімання виробу згаданий циліндр може до цього моменту відсунутися від вузла форми. Потім цикл лиття під тиском повторюють.

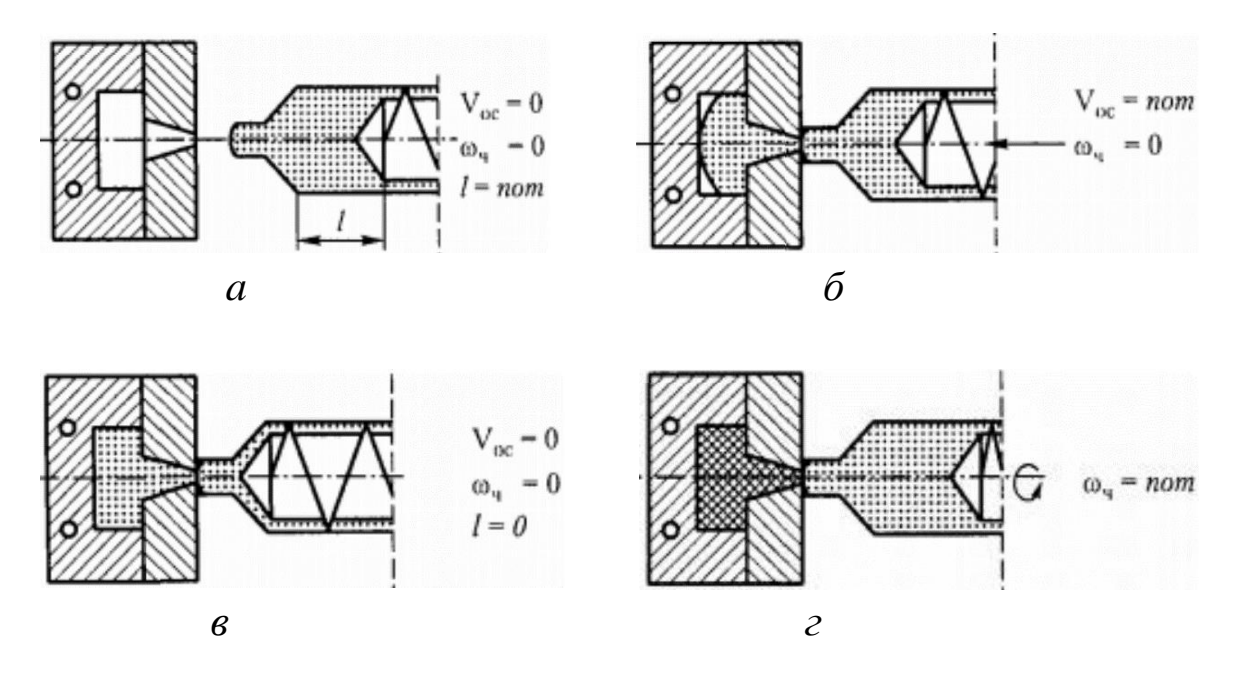

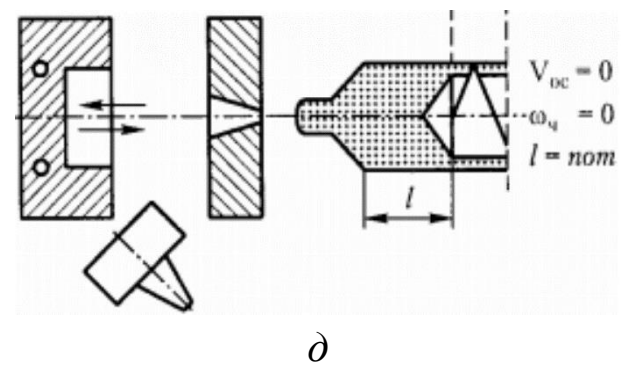

Рисунок 1 – Основні етапи процесу лиття під тиском

Найважливішим етапом у даному технологічному процесі є відпрацювання виливків на технологічність – аналіз якості та можливості заповнення прес-форми, пошук та усунення ліній холодних спаїв, доопрацювання вихідної моделі з метою усунення можливих усадок.

Сьогодні подібні завдання вирішують на етапі проєктування моделі з використанням розрахункових CAE/CAE/CAM-систем для моделювання процесів ливарного формування.

#### **2.2 Модуль програмного аналізу SolidWorks Plastics**

Однією із систем дослідження процесів лиття є SolidWorks Plastics, що входить до складу програмного комплексу SolidWorks.

Основними функціональними можливостями такого програмного продукту є моделювання, аналіз та оптимізація пролиття прес-форм з урахуванням фізико-механічних властивостей полімерних матеріалів, зокрема особливостей заливання матеріалу, руху потоку матеріалу, процесу тверднення матеріалу, теплових процесів, теплових напружень, часу охолодження; визначення місць холодного спаю, розподілу полів температур і тиску; розрахунки залишкових зусиль зімкнення прес-форми, визначення дефектів деталі (викривлення, її деформацій), залишкових напружень та урахування усадки згідно лінійної моделі; встановлення розподілу полів температури моделі. Усе це здійснюється на основі бібліотеки термопластів для лиття та матеріалів прес-форм.

Важливим першочерговим інструментом SolidWorks Plastics є можливість моделювання та оптимізації розташування необхідної кількості литників. Завдяки цьому, інженер може точно визначити оптимальне місце заливання майбутньої деталі. В результаті цього отримують готову модель прес-форми з розрахованими параметрами лиття щодо конкретної деталі без необхідності виготовлення пресформи, що значно знижує собівартість отримання виробу.

### **2.3 Вихідні дані для моделювання та аналізу процесу лиття під тиском**

Об'єктом аналізу SolidWorks Plastics є попередньо спроектована деталь згідно технічного завдання наданого інженеру-проектанту.

Програмний комплекс SolidWorks дозволяє працювати з різними форматами тривимірної геометрії. Зокрема для виконання розрахунків можна використовувати моделі, імпортовані з інших CAD-систем (Solid Edge, Blender CAD, OpenSCAD, GraphiteOne CAD, LibreCAD, KiCAD ZCAD, Techne CAD/CAM, JustCAD, CopyCAD, NanoCAD, A9CAD, eCabinet, gCAD3d, Minos CAD, Wings 3D CAD, Heeks CAD/CAM, Alibre, TurboCAD та ін.).

5

Як приклад наведемо модель деталі «Гвинт» (рис. 2), яка призначена для закріплення полістирольних, пінопластових плит у системах теплоізоляції. ЇЇ розміри зображені на рис. 3.

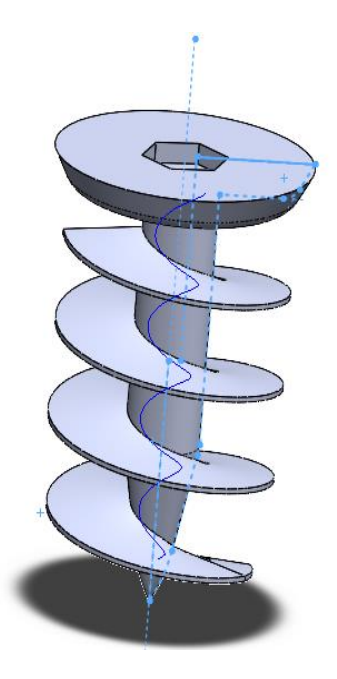

Рисунок 2 – 3D модель деталі "Гвинт"

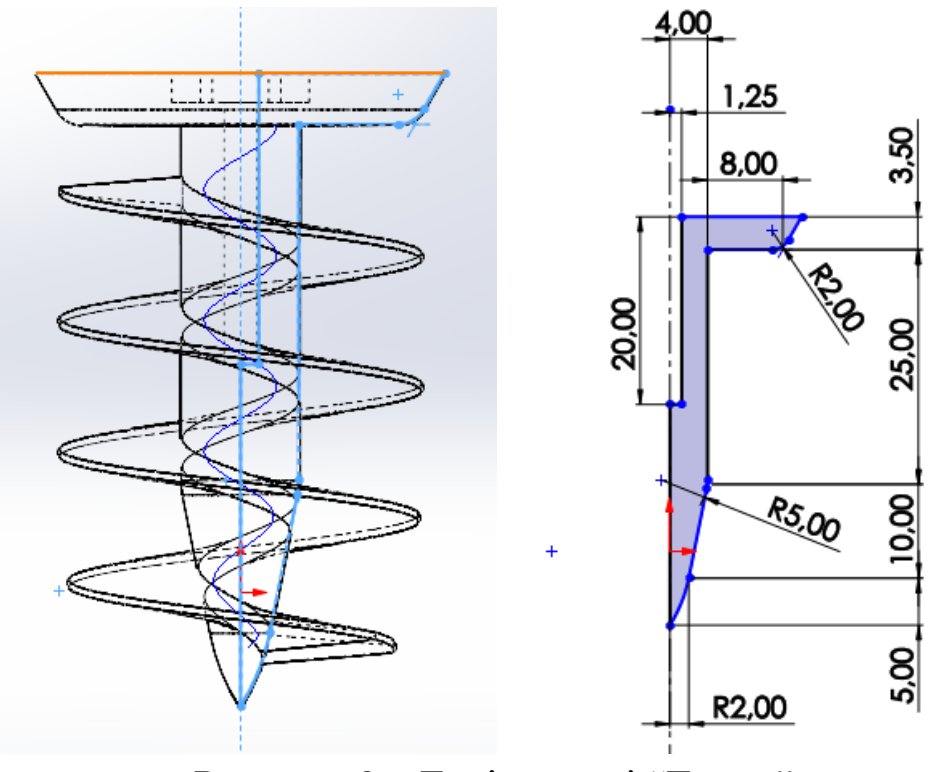

Рисунок 3 – Ескіз деталі "Гвинт"

Різьбова частина деталі утворена гелікоїдом, профіль поперечного перерізу витка якого зображений на рис. 4.

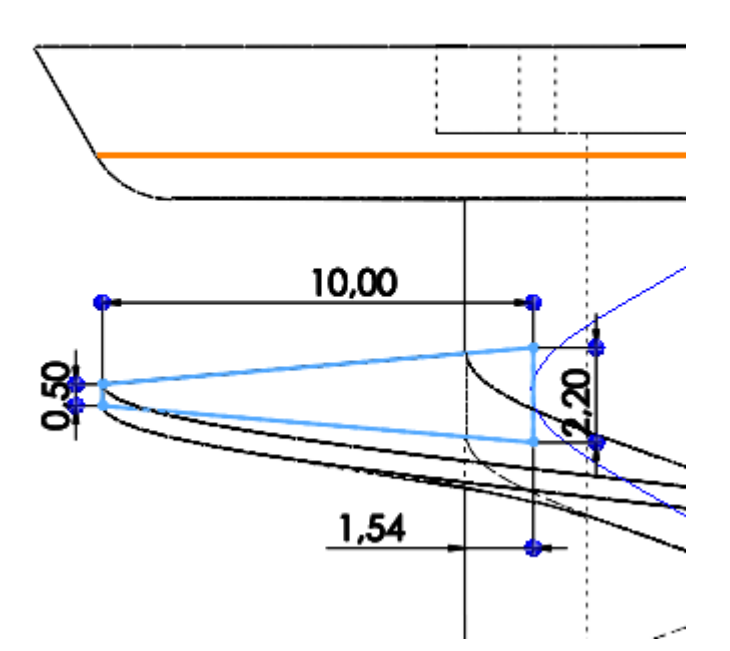

Рисунок 4 – Поперечний переріз витка різі у деталі «Гвинт»

## **2.4 Основні етапи підготовки даних, моделювання та аналізу процесу лиття деталі**

Задля початку аналізу засобами SolidWorks Plastics необхідно перемкнутись на вкладку проектування на «SolidWorks Plastics» та «дерево» процесів згідно рис. 5.

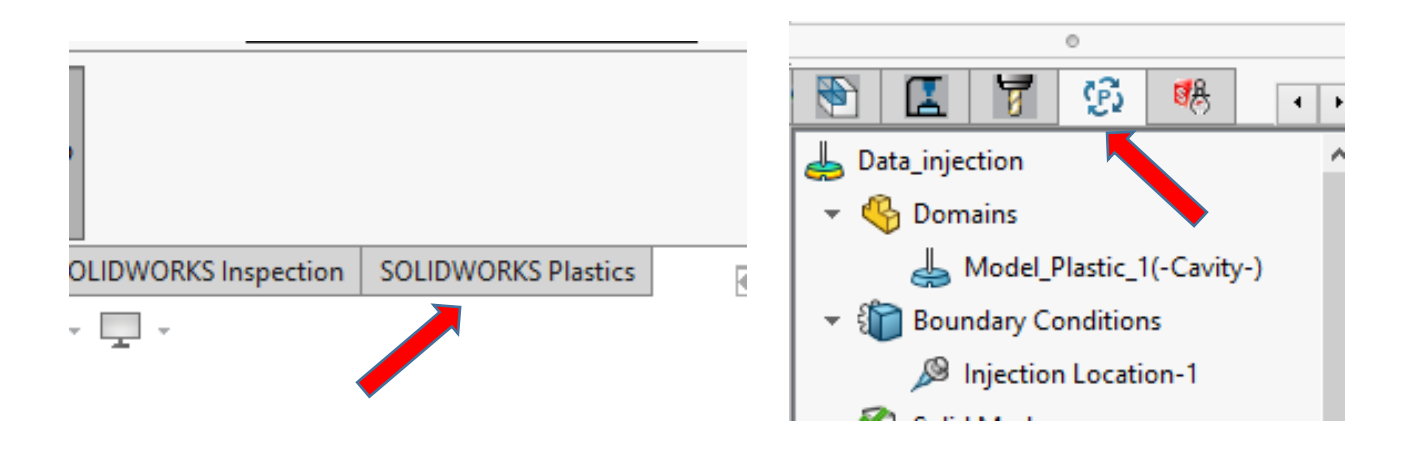

Рисунок 5 – Вкладка та «дерево» процесів інструменту «SolidWorks Plastics»

У разі відсутності даної панелі потрібно ввімкнути розширення «SolidWorks Plastics» за шляхом вказаним на рис. 6, адже за замовчуванням ввімкнуто лише стандартні інструменти.

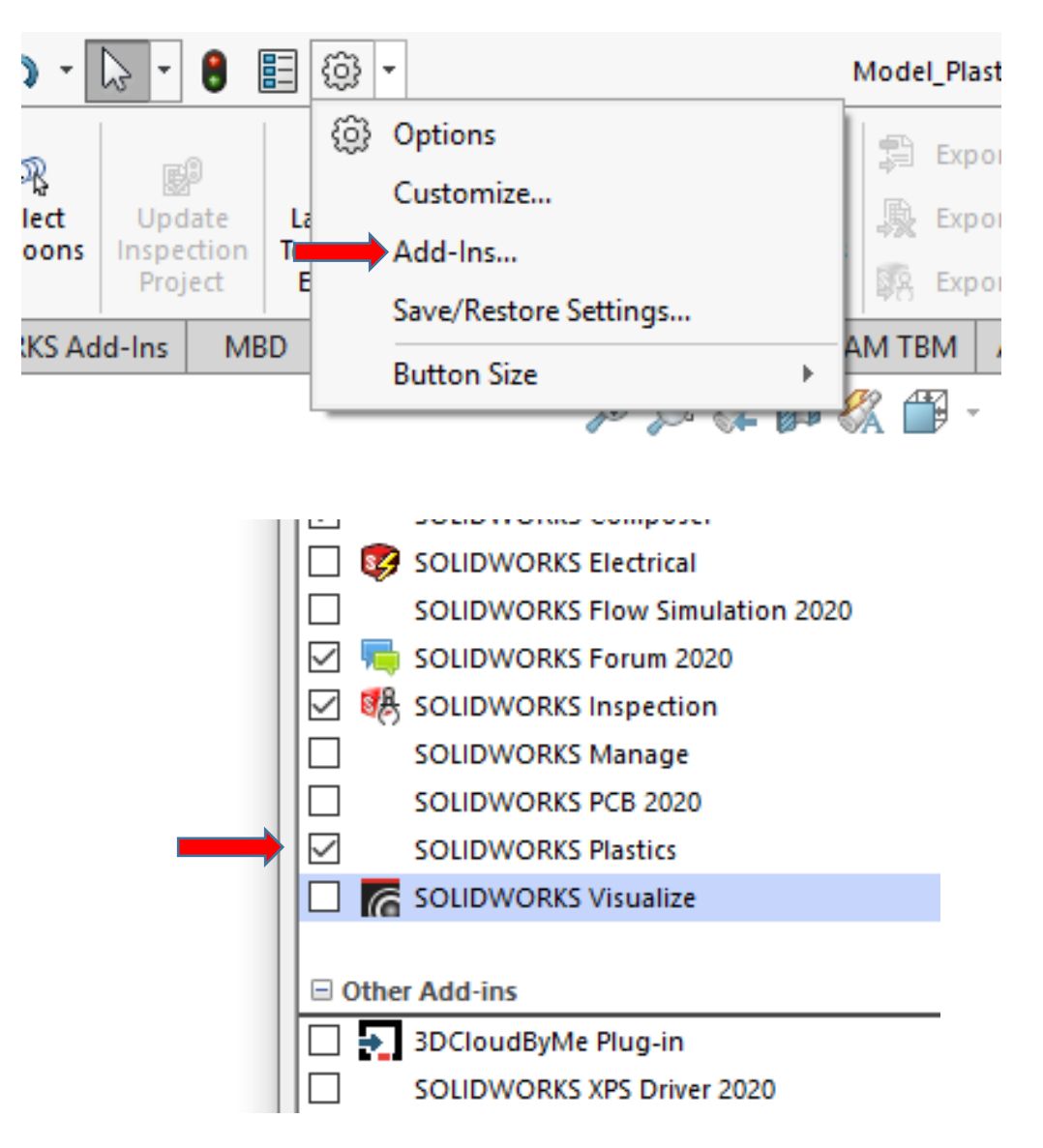

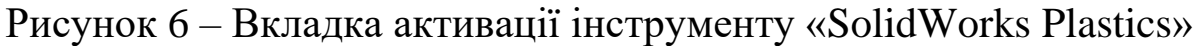

Задля початку аналізу необхідно створити нове дослідження, для цього необхідно натиснути «New Study» після чого відкриється вікно створення нового аналізу, де необхідно задати нове ім'я аналізу та натиснути «OK».

Наступним етапом є створення сітки кінцевих елементів вихідної моделі деталі за допомогою опції «Create Mesh».

Необхідно відзначити, що SolidWorks Plastics дозволяє застосовувати два методи розбиття геометрії: поверхневий та об'ємний.

У поверхневому методі для створення розрахункової сітки застосовуються зовнішні та внутрішні грані деталі.

Такий метод характеризується спрощеною структурою сітки та великою швидкістю аналізу прес-форми. Недоліком його є нижча точність розрахунку у порівнянні з 3D-сіткою. Тому сфера застосування поверхневого методу це тонкостінні деталі, в яких немає великих перепадів товщин стінок. Також поверхневий метод часто використовується при укрупненому аналізі геометрії деталі, коли необхідно попередньо оцінити можливість виготовлення методом лиття під тиском.

Для більш складних деталей, а також для виконання фінальних розрахунків застосовується метод розбиття геометрії деталі, який використовує весь об'єм твердого тіла під час побудови сітки кінцевих елементів. При значно більших витратах ресурсів комп'ютера моделювання процесу заповнення прес-форми із застосуванням цього дає максимально точні результати. Розбиття геометрії деталі при такому методі може відбуватися з використанням елемента сітки тетраедрів або гексаедрів.

У даному випадку після активації опції «Create Mesh» у відкритому вікні задаємо дискретність поверхні, що аналізується за допомогою повзунка «Surface Mesh». Після цього натискаємо «OK».

Наступним кроком є вибір матеріалу лиття шляхом подвійного натискання на вкладку «Polymer» у дереві процесів (рис. 7).

Програмний продукт SolidWorks Plastics містить велику базу даних марок полімерів, яка охоплює щонайменше 5 тис. найменувань пластмас від різних виробників з різними характеристиками.

У процесі вибору будь-якого з полімерів у діалоговому вікні відображається детальна характеристика обраного матеріалу, зокрема стандартні параметри максимальної та мінімальної необхідної температури лиття та прес-форми, густину матеріалу в залежності від температури, теплопровідність тощо. У такому меню вибираємо необхідний тип пластику. У прикладі обрано матеріал марки ABS. Це термопластична ударостійка технічна смола, сополімер акрилонітрилбутадієн-стирол.

Потім ми підтверджуємо вибір, натиснувши «OK».

9

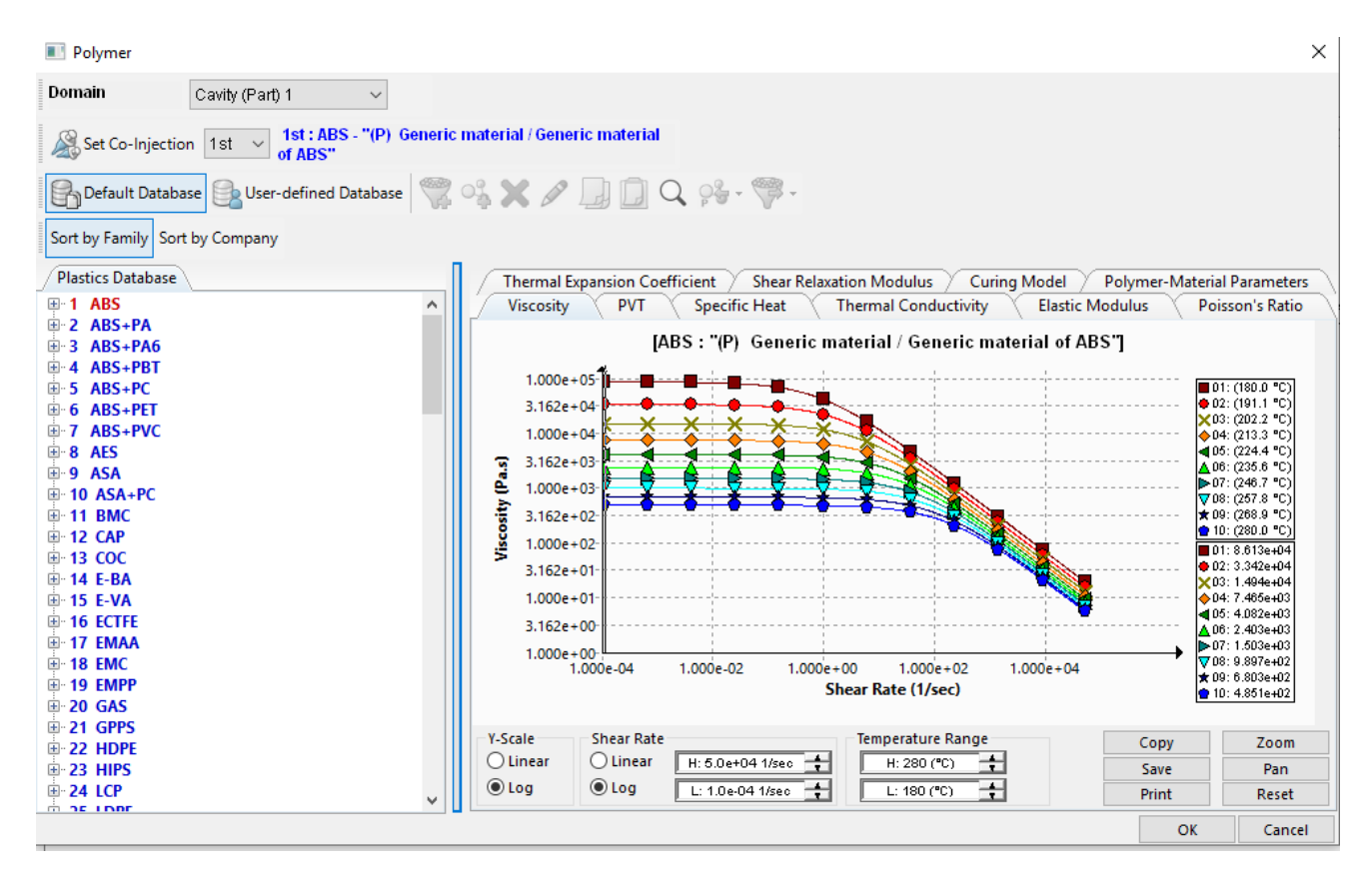

Рисунок 7 – Меню вибору полімеру для майбутньої деталі

Наступним важливим параметром є матеріал прес-форми. У залежності від обраного матеріалу буде змінюватись у першу чергу швидкість вистигання та тверднення деталі та довговічність пресформи. Інструмент SolidWorks Plastics дозволяє також розрахувати швидкості вистигання деталі та прес-форми з зовнішнім охолодженням. Для прикладу залишено даний параметр стандартним – без додаткового охолодження. Для відкриття меню вибору матеріалу прес-форми натиснемо двічі на меню «Mold» у дереві процесів (рис. 8).

У меню можна обрати матеріал ливарної прес-форми згідно з технічним завданням, можливістю виготовлення та необхідною зносостійкістю.

У даному випадку матеріалом прес-форми нами обрано сталь AISI 420 Stainless Steel (SS), що позиційована у списку бази даних під номером 126. Це мартенситна нержавіюча сталь, яка зміцнюється термообробкою і має високу зносостійкість.

Після вибору матеріалу потрібно підтвердити вибір, натиснувши «OK».

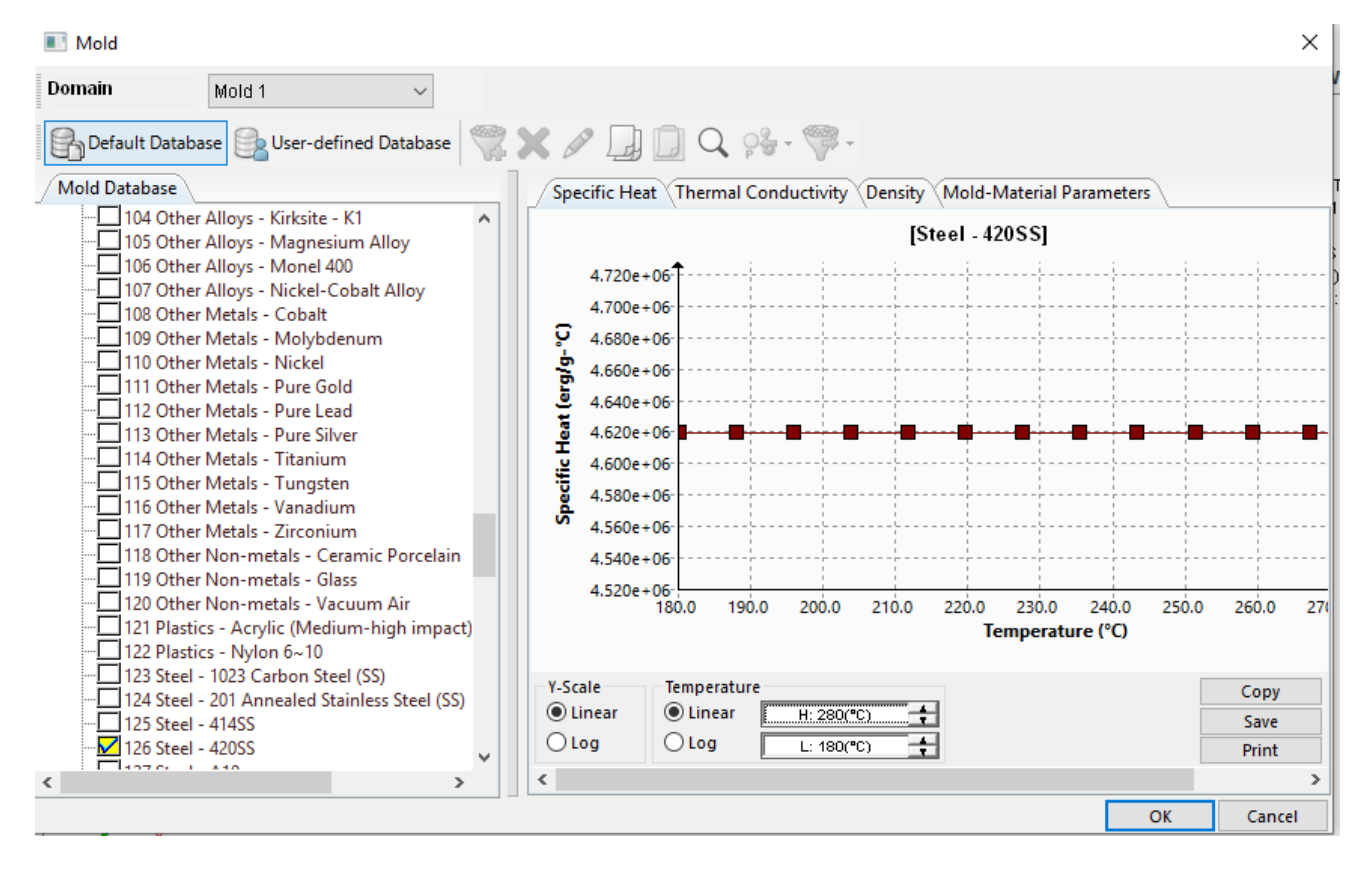

Рисунок 8 – Меню вибору матеріалу прес-форми

Наступним етапом є визначення граничних умов моделювання та місць (кількість литників), де буде здійснюватися упорскування розплавленого полімеру. Граничні умови представлені широким набором параметрів, більшість із яких за умовчанням призначається автоматично з інформації з баз даних верстата і полімеру.

Для задання місця вприскування необхідно натиснути правою клавішою миші на вкладку «Boundary Conditions» дерева процесів та обрати пункт «Injection Location».

У меню вибору місця та кількості литників у параметрі - «Type» можна обрати тип вибору локації литника за площиною («Geometry Face»), або за точкою («Point»). У полі «Selection» вказується обране місце розташування литника за попередньо обраним типом його встановлення. У полі «Pointer Diameter» вказується діаметр литника. За необхідності змінюють інші параметри у даному меню. Після обрання всіх необхідних параметрів підтверджуємо вибір, натиснувши на піктограму  $\blacktriangledown$ .

На даному етапі введено усі необхідні параметри для аналізу процесу лиття обраного полімерного матеріалу під тиском у пресформу при стандартних налаштуваннях процесу лиття. У разі необхідності зміни параметрів процесу лиття змінюють налаштування у вкладці «Process Parameters» (рис. 9).

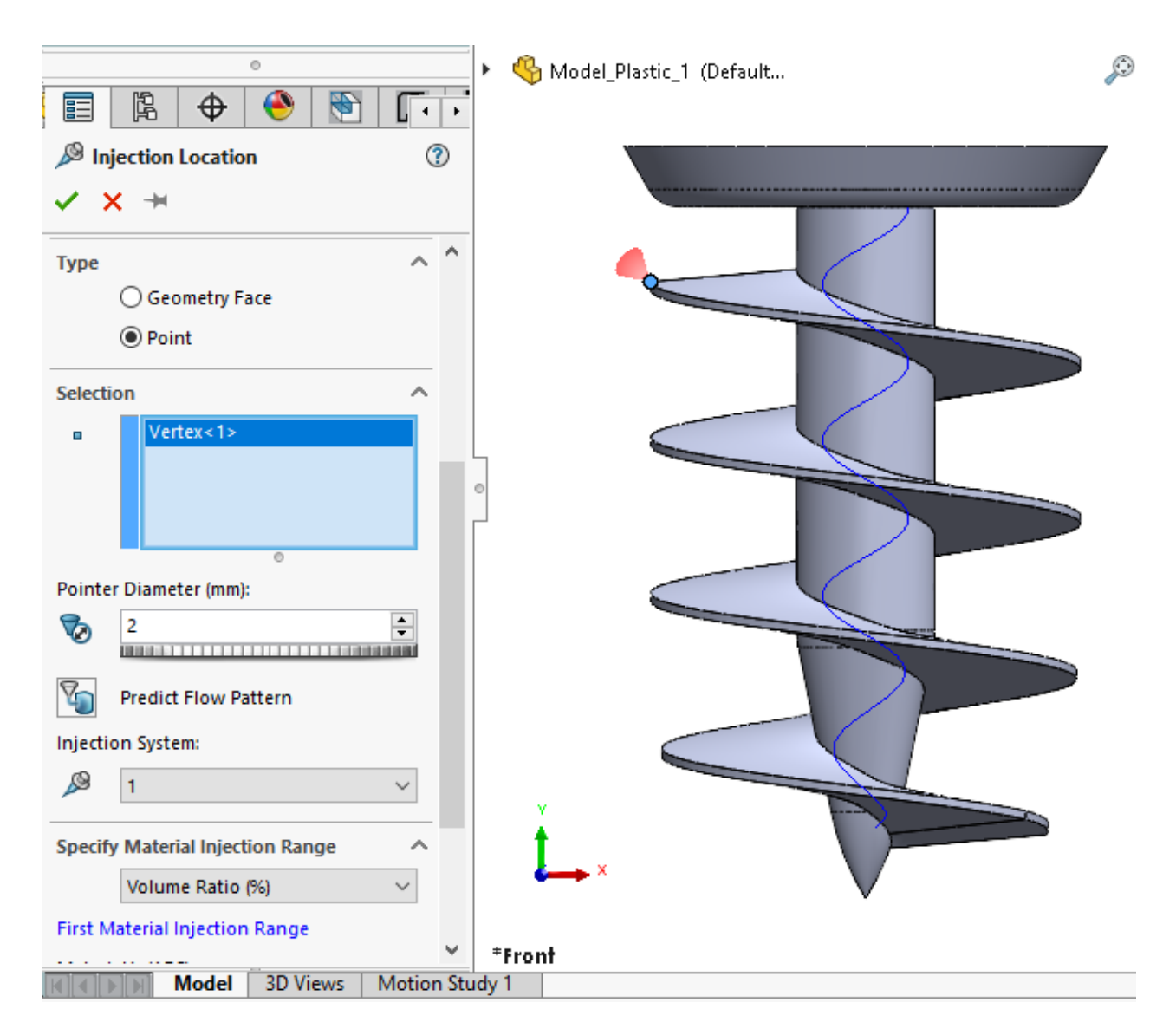

Рисунок 9 – Меню вибору місця розміщення та кількості литників

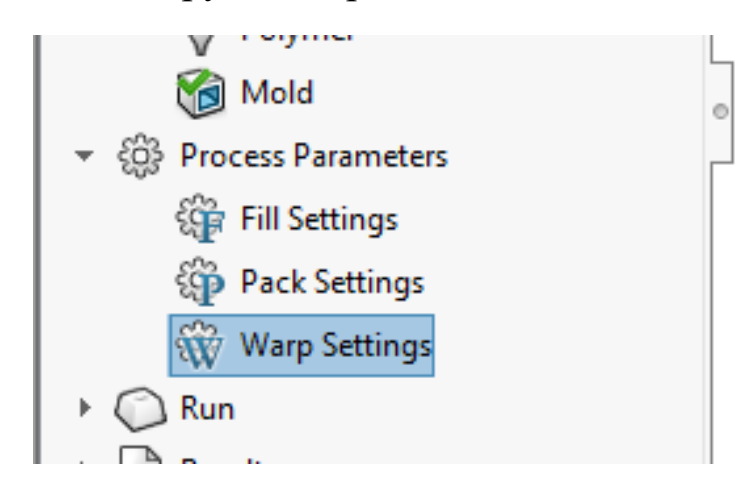

Рисунок 10 – Вкладка зміни стандартних налаштувань процесу лиття

У вкладці «Process Parameters» необхідно задати такі параметри, як: температура лиття термопласту, температура прес-форми, максимальний тиск впорскування термопласту, сила зімкнення пресформи, час витримування, температура навколишнього середовища та інші.

Задавши всі  $D D 2 16$ Model\_Plastic\_1 (Default... параметри **FLOV** Max : 3.1801 sec Min : 1.656e-05 sec активуємо вкладку sec «Run» з дерева 3.1801 процесів та обираємо тип 2.5440 аналізу «Flow + Pack + Warp». 1.9080 Після аналізу отримаємо 1.2720 детальний звіт включаючи час 0.6360 впорскування (рис. 11), об'єм, вагу, 1.656e-05 необхідний тиск впорскування для оптимального заповнення прес-Рисунок 11 – Візуалізація процесу лиття форми (рис. 12), від часушвидкість

вистигання при заданих параметрах, пролитість форми (у разі неможливості виготовити якісну деталь при заданих параметрах, програма сповістить про це відповідним сповіщенням (рис. 13)) та інші важливі параметри.

Згідно з отриманою візуалізацією (рис. 9) час впорскування деталі «Гвинт» для заданих параметрів становить 3.1801 с. Такий час є достатньо великим, щоб утворились непролиті частини, або знизилась якість отриманої деталі. Також очевидно, що більшість деталі було пролито за першу половину часу впорскування, а не рівномірно розподілено по часу, що свідчить про невірно обрані параметри лиття.

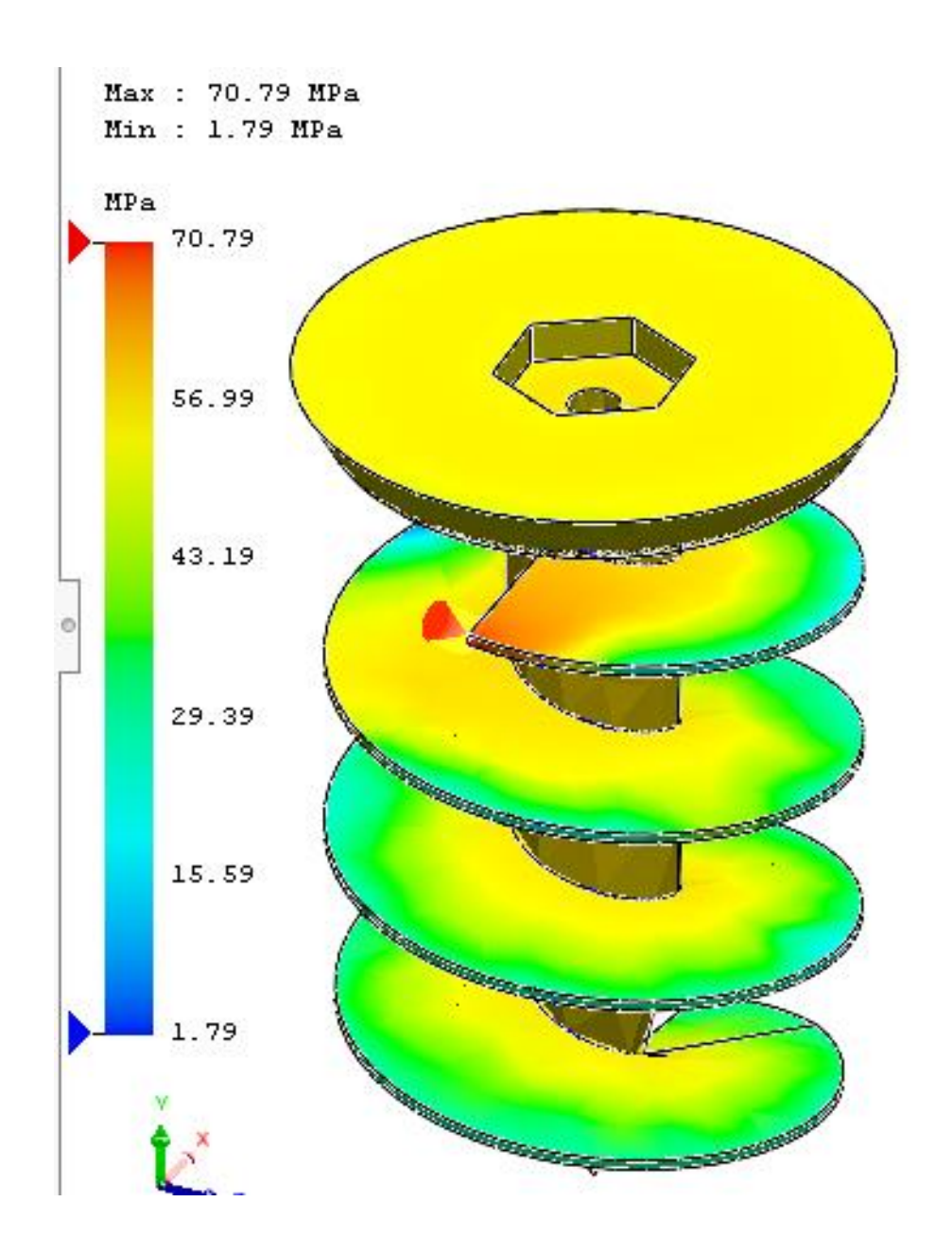

Рисунок 12 – Візуалізація необхідного тиску для пролиття кожної з ділянок

Як бачимо з візуалізації необхідного тиску для пролиття кожної з ділянок (рис. 12) тиск впорскування для якісного пролиття деталі при заданих параметрах складе 70.79 МПа, а це занадто велика величина для такої деталі, про що свідчить повідомлення SolidWorks Plastics (рис. 13).

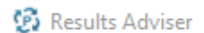

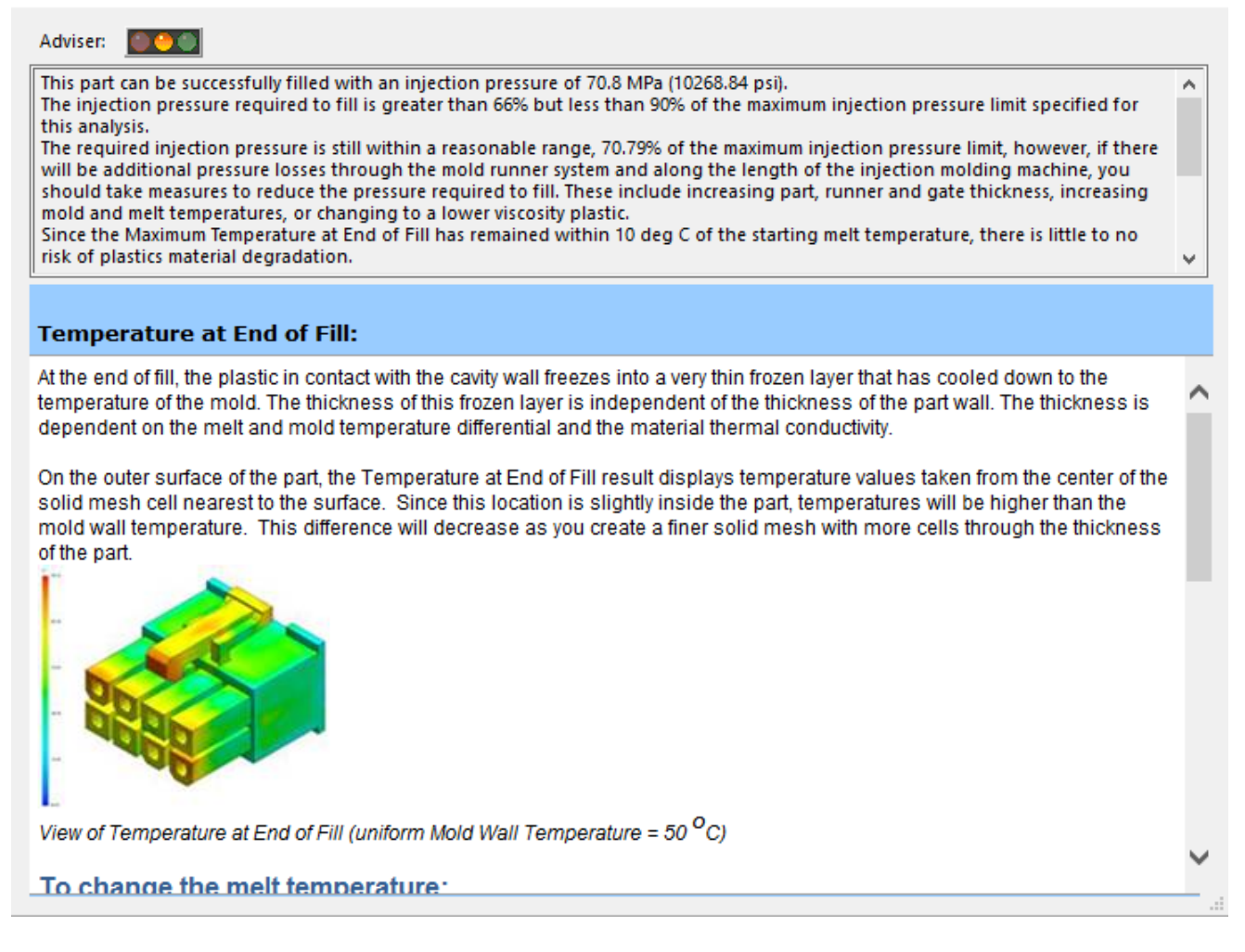

Рисунок 13 – Сповіщення про можливу необхідність у зміні параметрів лиття

Враховуючи вище зазначений звіт SolidWorks Plastics, очевидно, що параметри обрані невірно.

Змінивши місце розташування литника (рис. 14) отримано значно кращі результати лиття. Деталь пролито більш рівномірно, за час у 1.3530 с.

Відповідно до візуалізації (рис. 15) при зміні лише локації литника вдалось зменшити тиск впорскування з 70.79 МПа до 30.73 МПа, що перевищує подвійне зниження тиску лиття термопласту. Разом з зниженням тиску пролиття стало більш рівномірним.

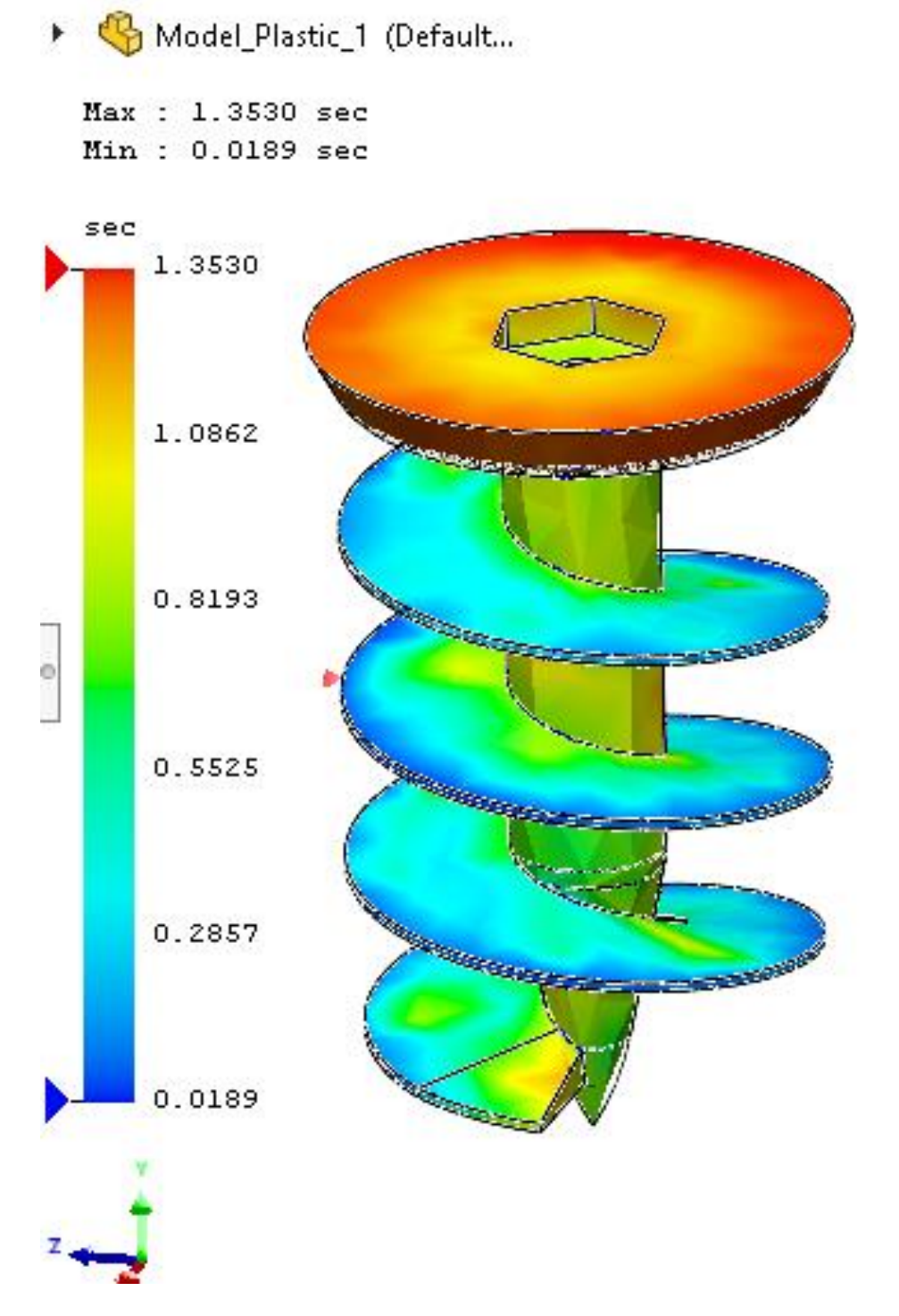

Рисунок 14 – Візуалізація процесу лиття від часу зі зміною локації литника

У кінці аналізу програма позитивно оцінила внесені зміни змінивши колір «світлофору» з жовто на зелений колір. Проте дані параметри неможливо вважати найкращими, але вони достатні для якісного виробництва деталі. За потреби можливо провести аналіз з безліччю варіацій окремо обраних параметрів, віднайшовши максимально ефективні для конкретної моделі деталі.

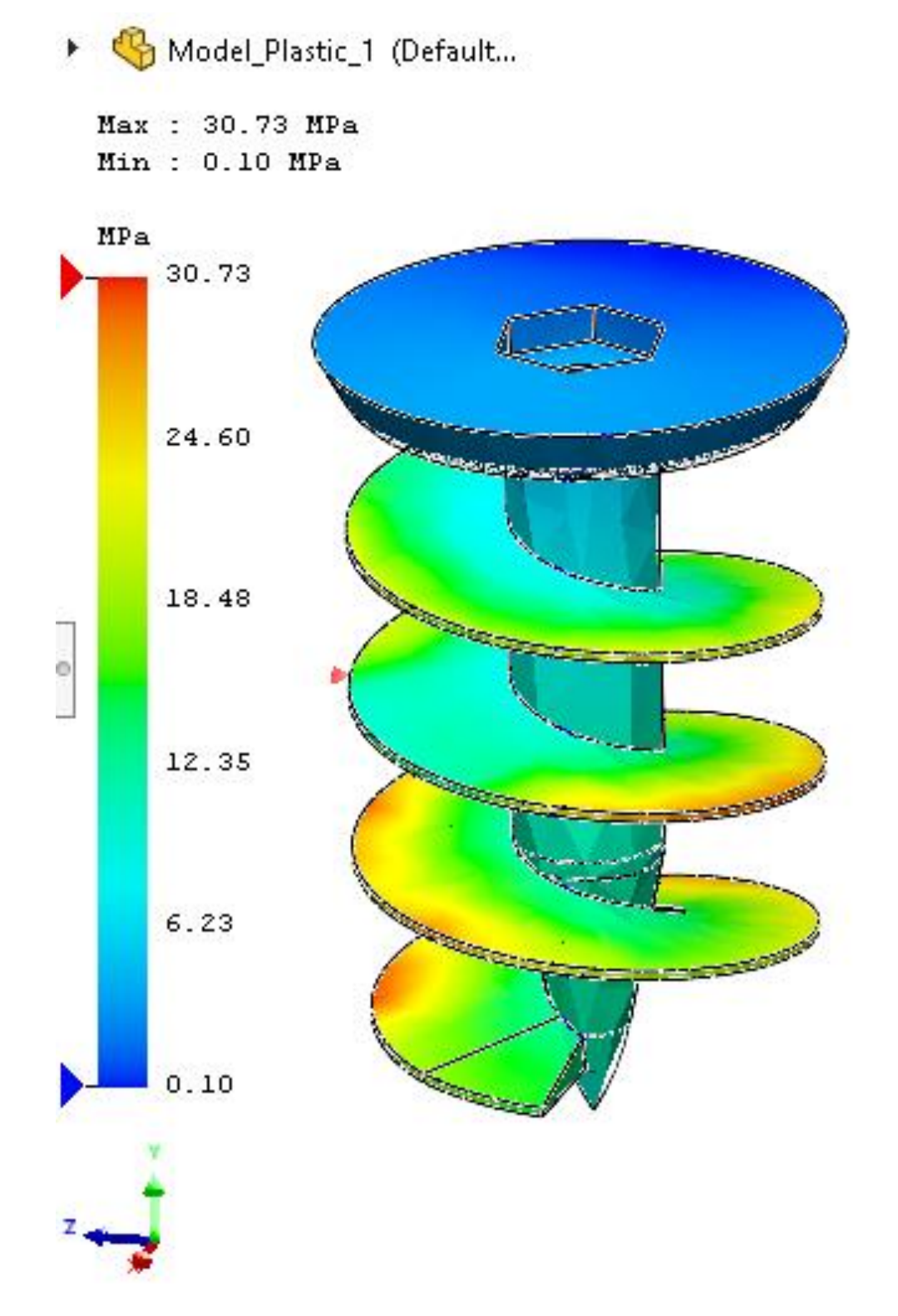

Рисунок 15 – Візуалізація необхідного тиску для пролиття кожної з ділянок зі зміною локації литника

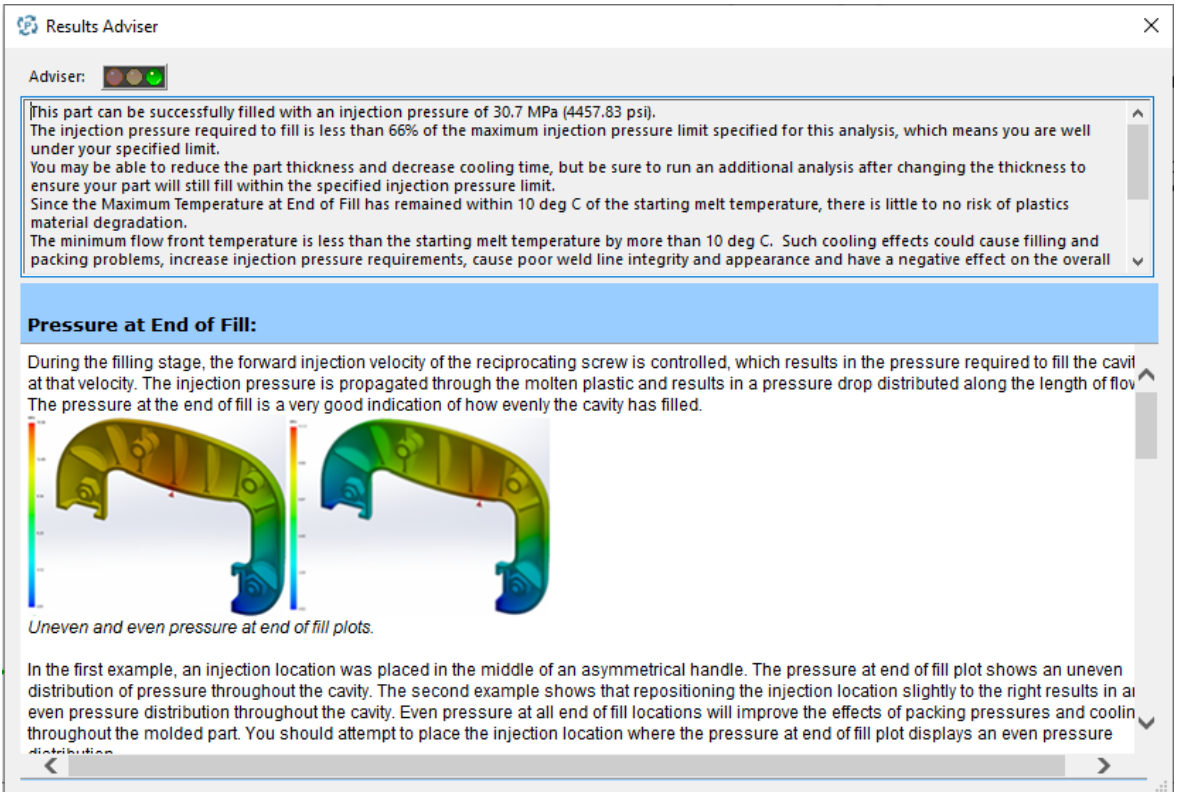

Рисунок 16 – Повідомлення про можливу необхідність зміни параметрів лиття шляхом зміни локації литника

Після усіх потрібних змін у параметрах SolidWorks Plastics дає можливість створити деталізований звіт про проведені дослідження та задані при цьому параметри (див. додаток А). Для цього необхідно натиснути «Summary and Report» у вкладці «Results» (рис. 17) дерева процесів. Після чого необхідно заповнити відповідні дані слідуючи відповідним підказкам.

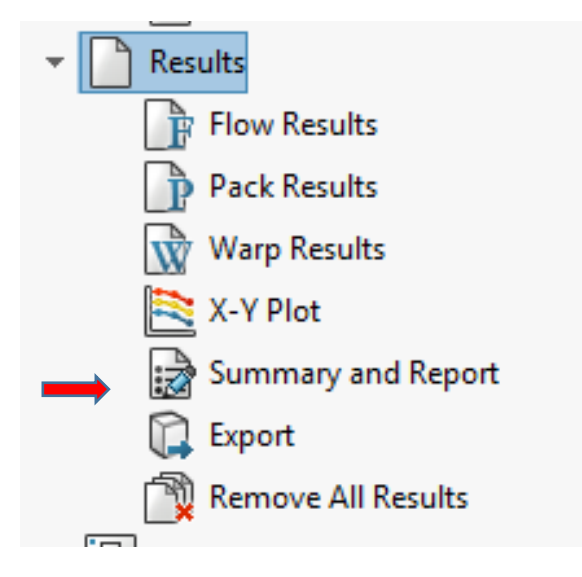

Рисунок 17 – Зображення вкладки «Results»

Завдяки такому інструменту як SolidWorks Plastics можна провести максимально детальний аналіз виготовлення деталі методом лиття термопласту під тиском у прес-форму термопластавтомату, не затрачаючи кошти на виготовлення тимчасових прес-форм для оцінки якості лиття, що дозволяє суттєво знизити вартість розробки та впровадження у виробництво нових затребуваних деталей конструкцій.

#### **2.5 Програмне забезпечення для виконання роботи**

SolidWorks Education Edition — програмний комплекс SolidWorks, призначений для забезпечення навчального процесу в навчальних закладах. Надається мережева ліцензія місткістю до 60 учбових місць. Він містить модуль SolidWorks Plastics.

SolidWorks Student Engineering Kit SolidWorks Student Engineering Kit (SEK) — студентська (домашня) ліцензія SolidWorks Premium, версії SolidWorks Simulation Premium, SolidWorks Flow Simulation призначені для використання студентами і викладачами в домашніх умовах.

SolidWorks Campus – університетський пакет навчальних ліцензій SolidWorks для одноразового оснащення ліцензійним програмним забезпеченням усіх підрозділів навчального закладу. Надаються безстрокові мережеві ліцензії SolidWorks на 200, 500 і 1000 учбових місць. Включає усі функції SolidWorks School Edition, а також додаткові опції по використанню SolidWorks в домашніх умовах: запозичення ліцензій на строк до 300 днів, студентські і домашні ліцензії SolidWorks.

Модуль SolidWorks Plastics може бути виконаний у трьох варівантах: SolidWorks Plastics Standard, SolidWorks Plastics Professional, SolidWorks Plastics Premium.

Отримати програмний продукт можна в [офіційного дистрибютора](офіційного%20дистрибютора%20в%20Україні,%20Молдові%20та%20Грузії%20–%20компанії%20SOFTICO)  [в Україні, Молдові та](офіційного%20дистрибютора%20в%20Україні,%20Молдові%20та%20Грузії%20–%20компанії%20SOFTICO) Грузії – компанії SOFTICO [\(https://solidworks.softico.ua/\)](https://solidworks.softico.ua/).

19

## **3. ПОРЯДОК ВИКОНАННЯ РОБОТИ ТА СТРУКТУРА ЗВІТУ**

1. Здійснити побудову 3D моделі деталі згідно обраного варіанту із таблиці 1 завдань для виконання практичної роботи.

2. Виконати усі необхідні дії для моделювання та аналізу процесу лиття під тиском в середовищі програмного продукту SolidWorks Plastics.

3. Зробити звіт. Він виконується за зразком файлу звіту, згенерованого програмним продуктом SolidWorks Plastics. Приклад такого звіту наведено у додатку А.

4. Отриманий файл необхідно надіслати у скриньку звітності щодо виконання індивідуальних практичних робіт з дисципліни ["CAM](https://dl.tntu.edu.ua/bounce.php?course=5425)  [та САЕ системи машинобудівних виробництв"](https://dl.tntu.edu.ua/bounce.php?course=5425) (ID5425).

## **4. ЗАВДАННЯ НА ПРАКТИЧНУ РОБОТУ**

Варіанти індивідуальних завдань подані у табл. 1 і 2.

Завданням для практичної роботи також можуть бути вихідні матеріали для виконання студентом курсового та дипломного проектування, практичні задачі згідно замовлень стейкхолдерів та ін. В окремих випадках, згідно індивідуального завдання викладача, практична робота може мати пошуковий, дослідницький характер та не виконуватись за жорстким описом (сценарієм).

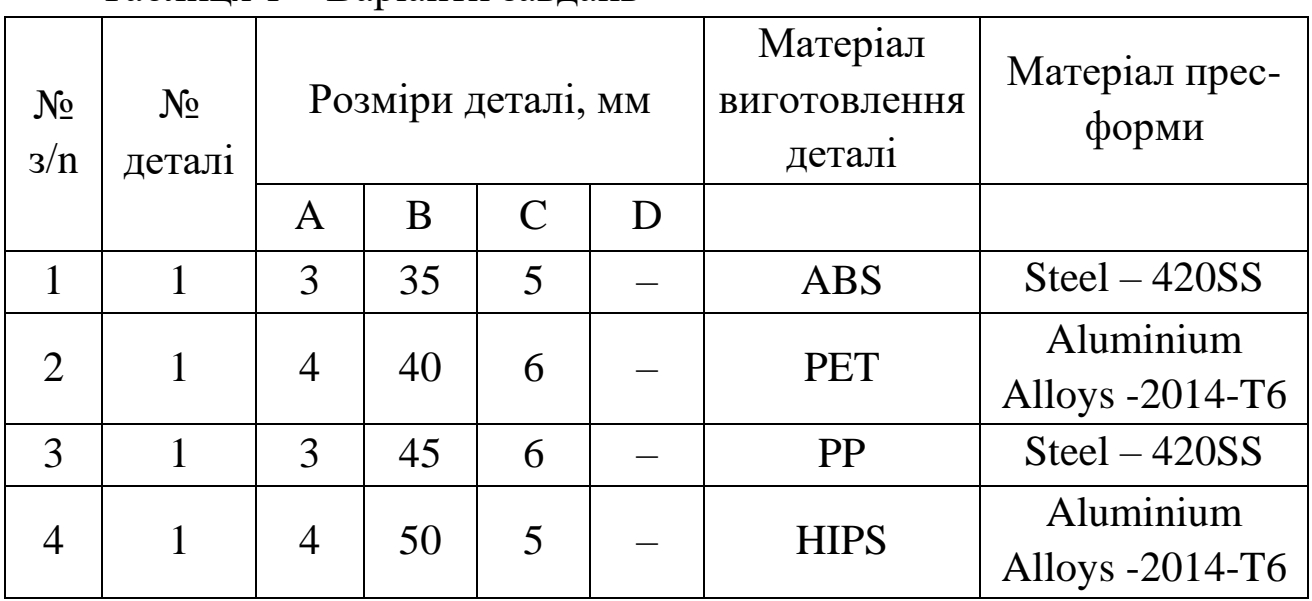

Таблиця 1 – Варіанти завдань

Закінчення таблиці 1

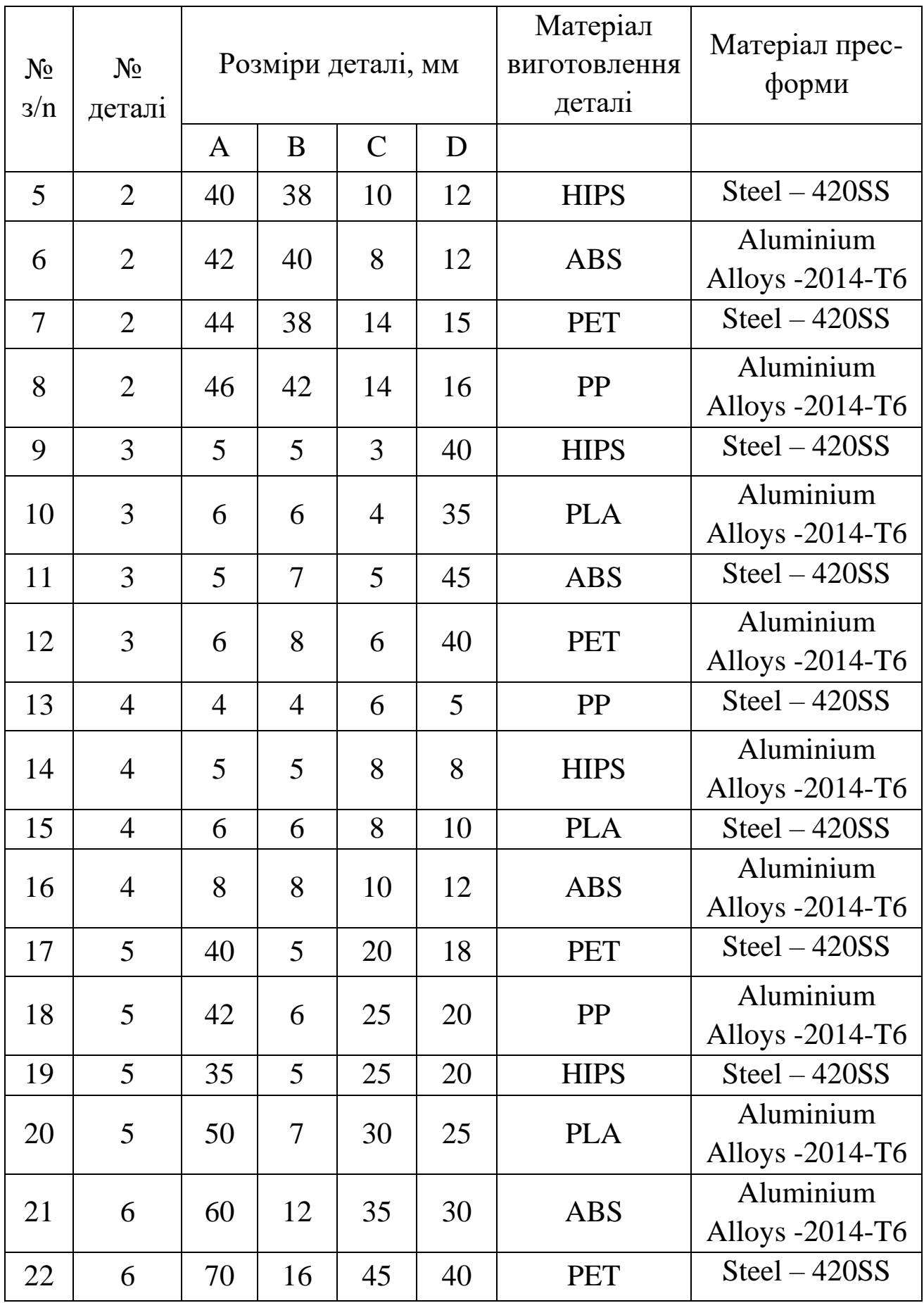

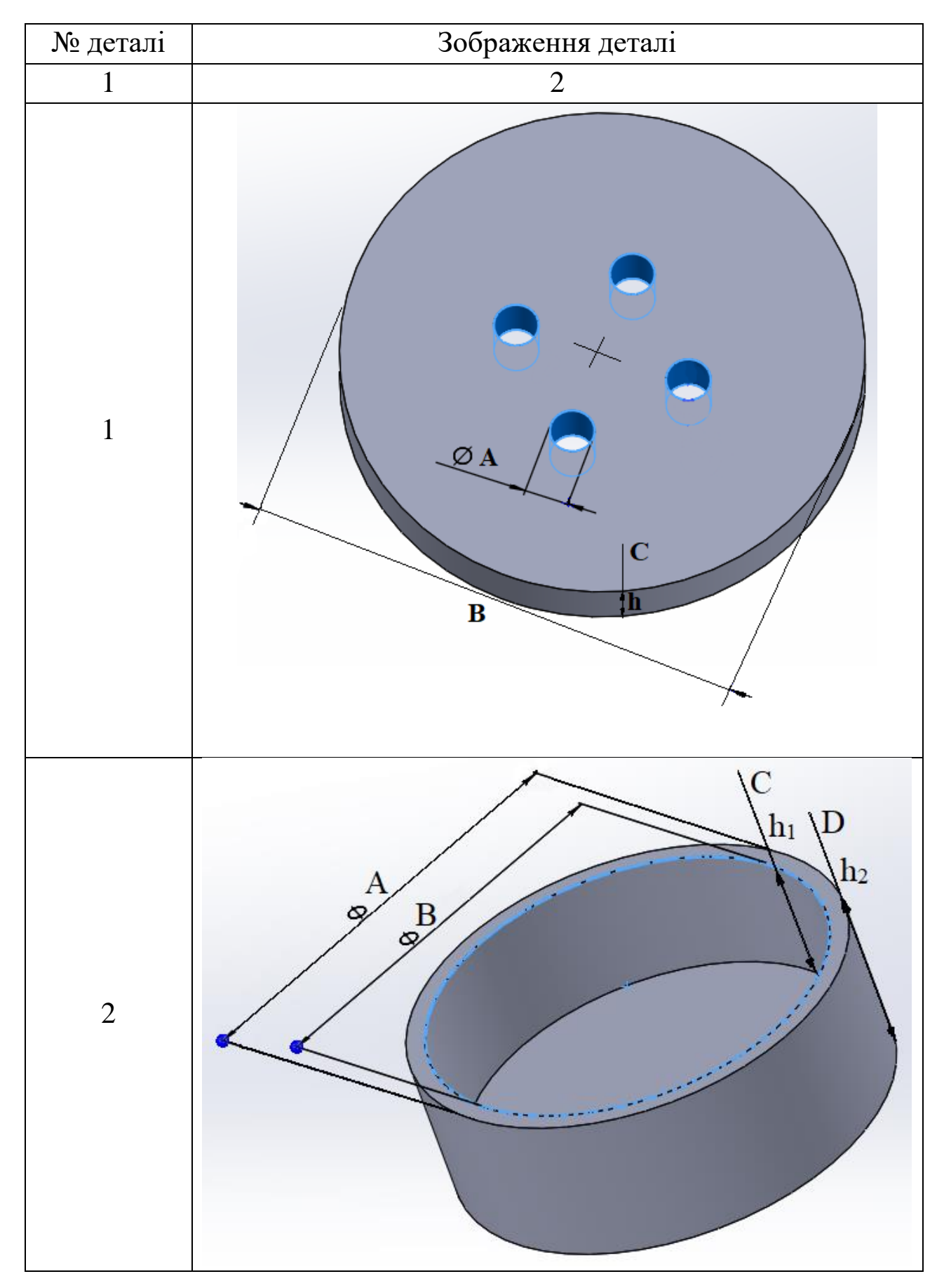

## Таблиця 2 – 3D моделі деталей

## Закінчення таблиці 2

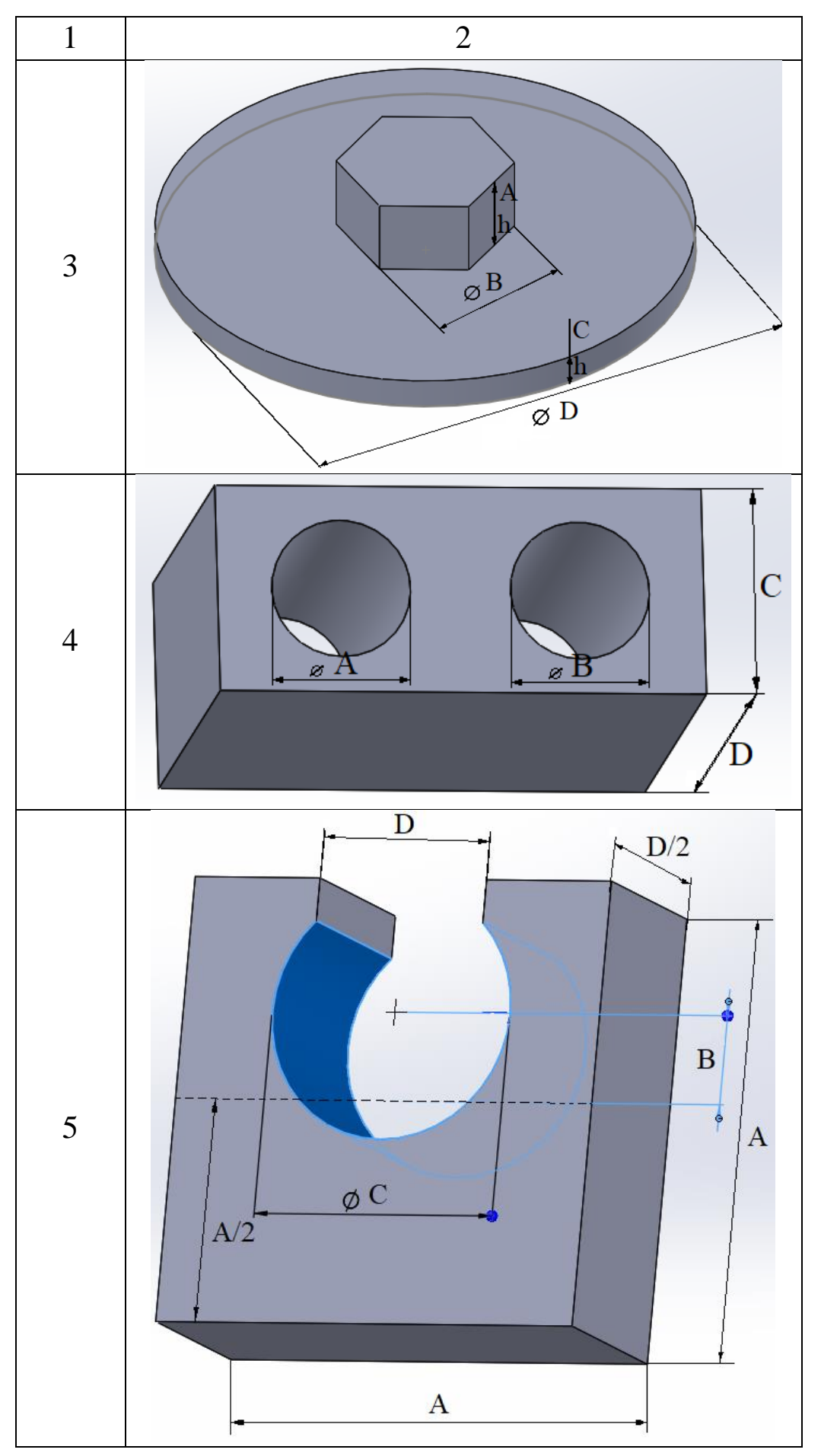

### **5. КОНТРОЛЬНІ ЗАПИТАННЯ**

1. Назвіть основні процеси, що проходять під час лиття термопласту під тиском у прес-форму.

2. Що являє собою продукт SolidWorks?

3. Що являє собою інструмент SolidWorks Plastics продукту SolidWorks?

4. Що необхідно для проведення аналізу процесу лиття використовуючи інструмент SolidWorks?

5. Основні етапи проведення аналізу процесу лиття за використання інструмент SolidWorks.

## **6. ПЕРЕЛІК ЛІТЕРАТУРНИХ ДЖЕРЕЛ ТА ІНФОРМАЦІЙНИХ РЕСУРСІВ**

1. Комп'ютерне моделювання багатотільних моделей [Електронний ресурс]: конспект лекцій для здобувачів освітнього ступеня бакалавр спеціальності: 163 «Біомедична інженерія» всіх форм навчання / уклад.: Ю. Г. Сагіров. – Маріуполь: ПДТУ, 2019. – 104 с. URL: [https://events.pstu.edu/bioart/wp-content/uploads/sites/3/2020/04/computer](https://events.pstu.edu/bioart/wp-content/uploads/sites/3/2020/04/computer-multi-body-design-lekcziyi-skorocheno.pdf)[multi-body-design-lekcziyi-skorocheno.pdf](https://events.pstu.edu/bioart/wp-content/uploads/sites/3/2020/04/computer-multi-body-design-lekcziyi-skorocheno.pdf)

2. Vasylkiv, V., Pylypets, M., Danylchenko, L., Radyk, D. (2021) Formalized description and synthesis of schemes for shaping helical flights and auger billets based on the componentic methods. Scientific Journal of TNTU (Tern.), vol 104, no 4, pp. 44–57.

3. Терміни та визначення в технічній творчості та наукових дослідженнях. Методичний посібник / Укладачі: Пилипець М.І, Васильків В.В., Радик Д.Л. – Тернопіль: Вид.-во ТНТУ імені Івана Пулюя, 2011. – 294 с.

4. Експериментальні дослідження в технології машинобудування. Навчальний посібник з дисципліни "Наукові дослідження і теорія експерименту". Уклад. Васильків В.В., Радик Д.Л. – Тернопіль: Вид.-во ТНТУ імені Івана Пулюя, 2012. – 256 с.

5. Васильків, В.В. Розвиток науково-прикладних основ розроблення технологій виробництва гвинтових і шнекових заготовок з використанням уніфікації: дис. ... д-ра. техн. наук: 05.02.08 / Василь Васильович Васильків; Нац. ун-т «Львів. політехніка». – Львів, 2015. – 312 с.

6. Масан, В. О. Моделювання процесу лиття під тиском для тонкостінних деталей: магістерська робота: 131 "Прикладна механіка" / В. О. Масан; керівник роботи С. В. Бойко; НУ «Чернігівська політехніка». – Чернігів, 2021. – 75 с. URL:

https://ela.kpi.ua/bitstream/123456789/27699/1/Simonchuk\_magistr.pdf

7. David C. Planchard SolidWorks 2018 Quick Start with Video Instruction. – Published on: 2018 CSWP

8. SolidWorks Plastic-моделирование процессов литья под давлением в среде SolidWorks. URL:

https://www.youtube.com/watch?v=Dl\_5O4oIEM0

9. Gordon J., Total Quality Process Control for Injection Molding. Second Edition. Hoboken: John Wiley & Sons, Inc, 2012. 824p.

10. Zafar K. Trouble Shooting in Plastic Injection Molding Machines. New Jersey: New Jersey Institute of Technology, 1993. 171 p.

11. Design and manufacturing of plastic injection mould [online] [accessed 2023-03-27]. URL:

http://old.bgk.uni-obuda.hu/ggyt/targyak/seged/bagim1ennb/imw.pdf.

12. Tremblay T. Injection Moulding Part Design For Dummies, Proto Labs Special Edition. Hoboken: John Wiley & Sons, Inc, 2012. 66 p.

13. Mariya Konsulova-Bakalova Application of SolidWorks Plastic in the Training in Mechanical Engineering. Annual Journal [online]. 2017. Vol. 1. No. 1. URL: https://doi.org/10.29114/ajtuv.vol1.iss1.37.

14. Injection Molding Simulation Analysis of a Computer Exhaust Fan Using SolidWorks® Plastics [online] [accessed 2023-03-27]. URL:

https://www.academia.edu/10394782/Injection Molding Simulation and Analysis using SolidWorks TM Plastics for a Computer Exhaust Fan.

15. Injection Molding: Definition, Construction, Working Process, Advantages, Application [online] [accessed 2023-03-27]. URL: [https://themechanicalengineering.com/injection-molding/.](https://themechanicalengineering.com/injection-molding/)

16. What Is Plastic Injection Molding [online] [accessed 2023-03-27]. URL:

[http://help.solidworks.com/2021/English/swplastics/c\\_plastic\\_injection\\_molding.htm.](http://help.solidworks.com/2021/English/swplastics/c_plastic_injection_molding.htm)

17. Sullyfaizura Mohd Rawi, Suzilawati Alias, Siti Aishah Wahid Design and development mini compression molding for teaching and learning. Education and Social Sciences Review [online]. 2020, 1(2), p. 48- 53. URL: <https://doi.org/10.2921/07essr57300>

18. [Mikell P. Groover](https://www.google.com/search?hl=ru&tbo=p&tbm=bks&q=inauthor:%22Mikell+P.+Groover%22&source=gbs_metadata_r&cad=6) Fundamentals of modern manufacturing: Materials, Processes, and Systems, John Wiley & Sons, Inc., 4th Edition [online] [accessed 2023-03-27]. 2002, p. 1028. ISBN-10: 0470467002, ISBN-13: 978-0470467008. URL:

https://www.fcusd.org/cms/lib/CA01001934/Centricity/Domain/4529/Fund amentals%20of%20Modern%20Manufacturing%20Materials%20%20Proce sses%20and%20Systems%20%204th%20Edition.pdf

19. CAM і CAE системи машинобудівних виробництв. Сторінка навчальної дисципліни на сервері дистанційного навчання ТНТУ. URL: https://dl.tntu.edu.ua/login.php?course=5425

## **Додаток А. Приклад звіту про результати аналізу процесу лиття деталі під тиском за допомогою інструменту SolidWorks**

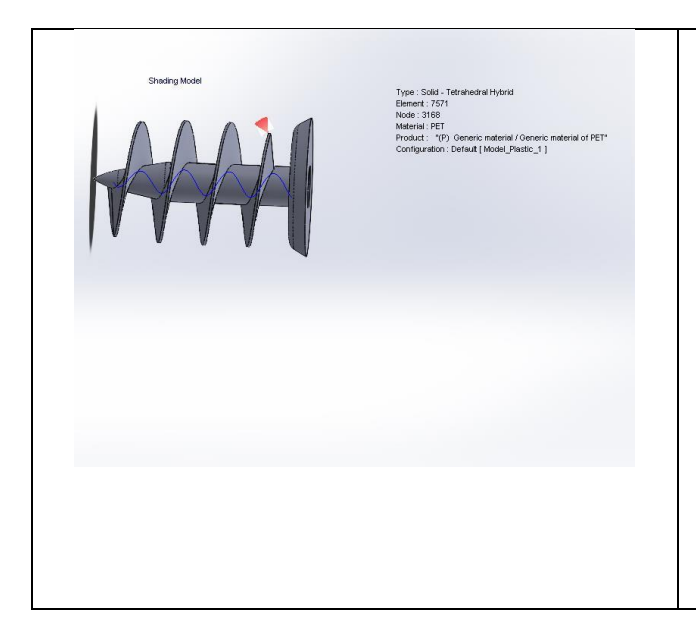

## **Process of filling PET Part**

**Date: 29.07.2022 Designer: Vladyslav Parashchuk Analysis: Solid/ Full Solid Model**

## Table of Contents

Introduction **Помилка! Закладку не визначено.** [Model Information](#page-26-0) 27 [Material Properties](#page-27-0) 28 [Process Parameters](#page-29-0) 30 [Flow Results](#page-29-1) 30 [X-Y Plot35](#page-34-0) [Conclusion:](#page-37-0) 38

## **Model Information**

## Comments:

<span id="page-26-0"></span>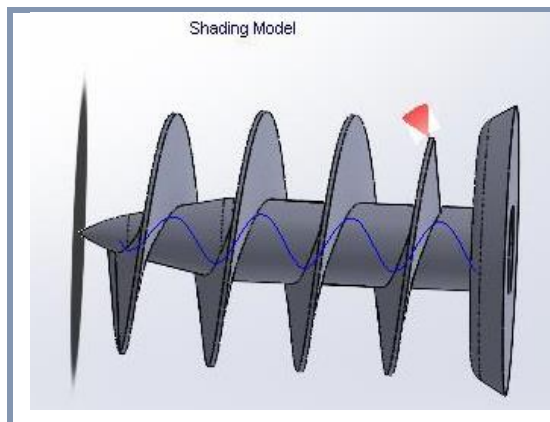

Type : Solid - Tetrahedral Hybrid Element: 7571 Node: 3168 Material: PET Product: "(P) Generic material / Generic material of PET" Configuration : Default [ Model\_Plastic\_1 ]

Name: Model\_Plastic\_1 Current Configuration: Default

| <b>Name</b>          | Default                              |
|----------------------|--------------------------------------|
| <b>Type</b>          | Solid                                |
| <b>Element</b>       | 7571                                 |
| <b>Node</b>          | 3168                                 |
| <b>Symmetry Face</b> | N <sub>o</sub>                       |
| <b>Volume</b>        | $4.72$ (cm3)                         |
| <b>Mass</b>          | 7.80(G)                              |
| <b>Size</b>          | 27.92 (mm) x 43.50 (mm) x 27.99 (mm) |

## **Material Properties**

#### <span id="page-27-0"></span>Comments:

#### Polymer

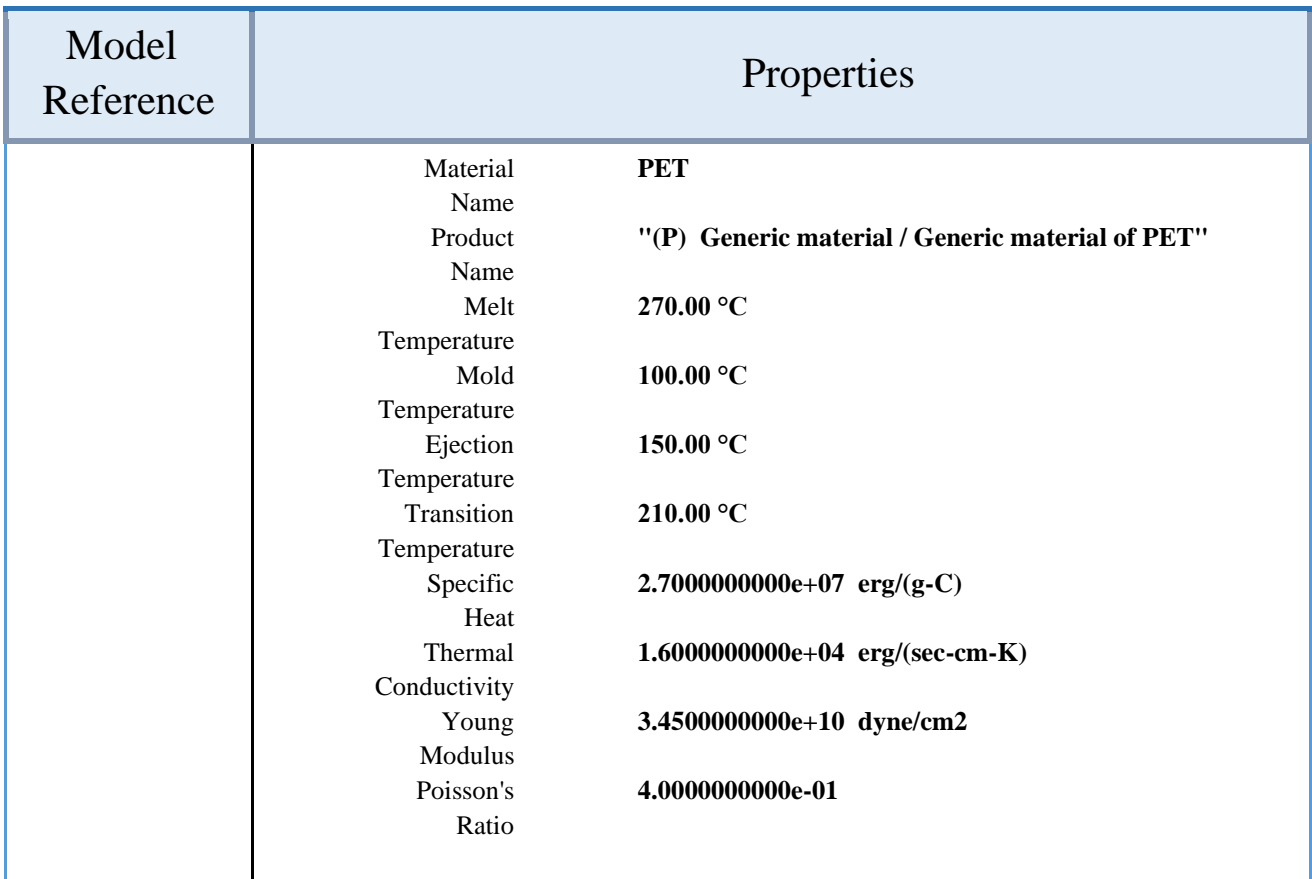

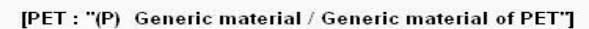

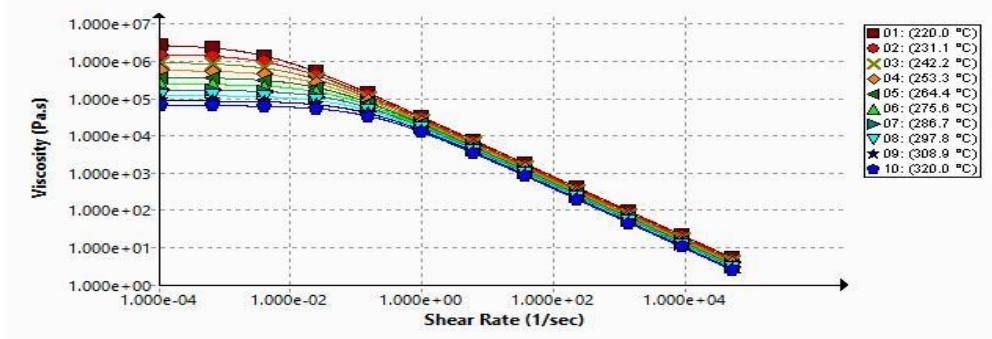

#### **Polymer Viscosity Graph**

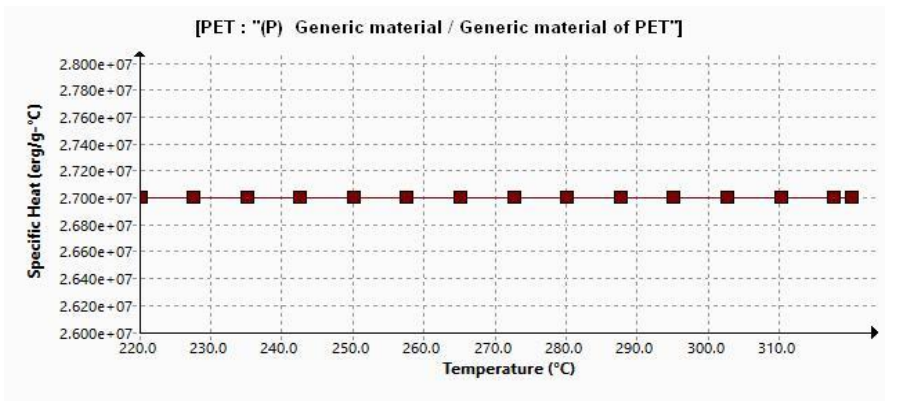

**Polymer Specific-Heat Graph**

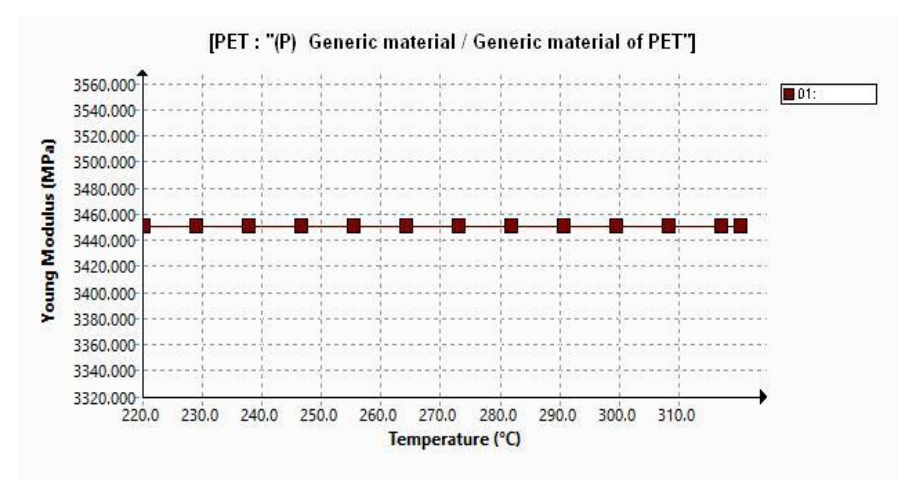

#### **Polymer Elastic-Modulus Graph**

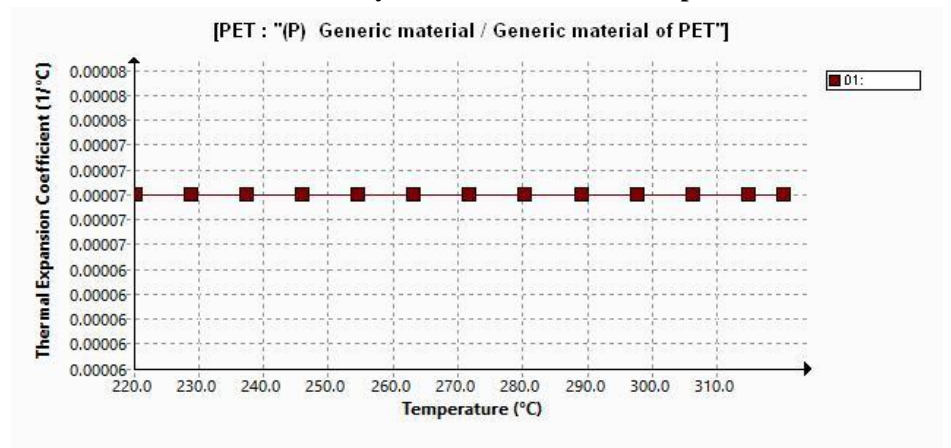

**Polymer Linear-Thermal-Expansion-Coefficient Graph**

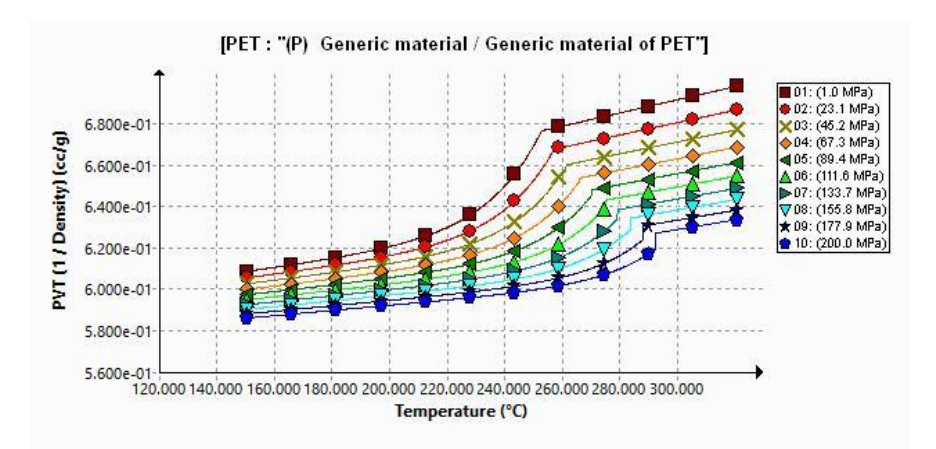

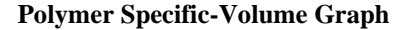

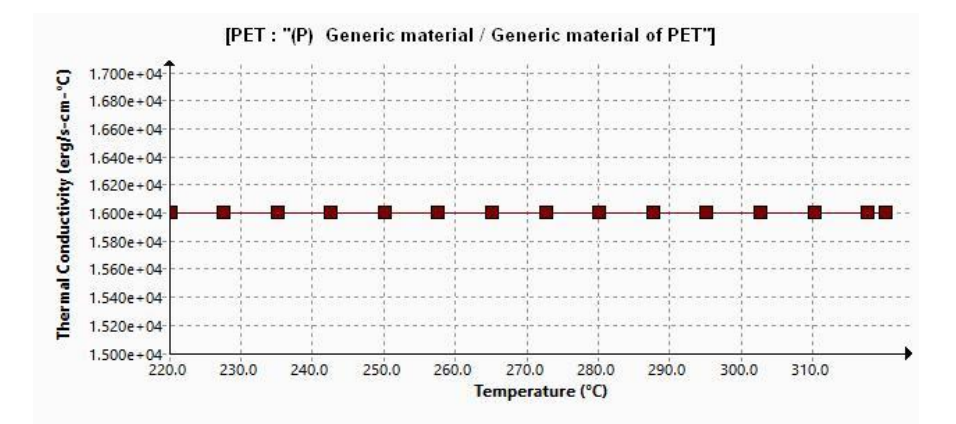

#### **Polymer Thermal-Conductivity Graph**

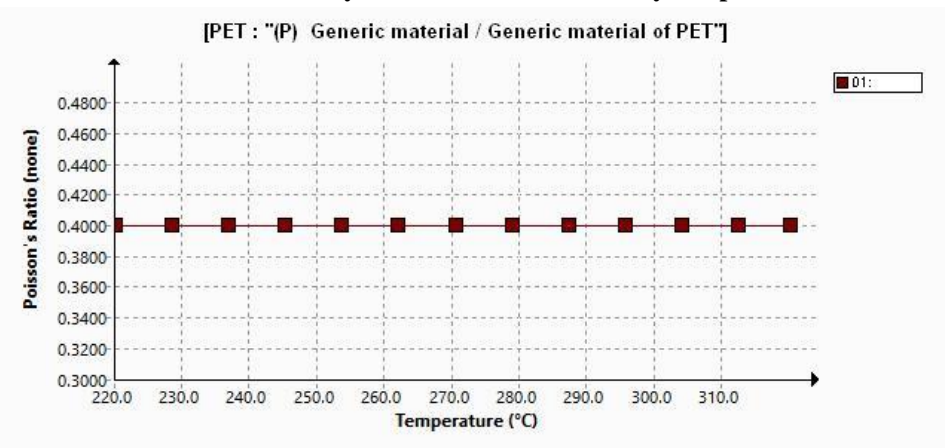

**Polymer Poisson-Ratio Graph**

#### **Process Parameters**

## <span id="page-29-0"></span>Fill Settings Filling Time 1.42 sec Main Material Melt Temperature 270 °C Mold Wall Temperature 100 °C Injection Pressure Limit 100 MPa Flow Rate Limit 194 cc/s Flow/Pack Switch Point (% Filled Volume) 100 % Pressure Holding Time 3.48 sec Total Time in Pack Stage 25.09 sec Auto Filling Time (1: Yes, 0: No) 1 Auto Packing Time (1: Yes, 0: No) 1 Venting Analysis (1: Yes, 0: No) 0 Cavity Initial Air Pressure 0.101 MPa Cavity Initial Air Temperature 20 °C Temperature Criteria for Short Shots (1: Yes, 0: No) 1 Temperature Criteria for Short Shots 210 °C Clamp Force Limit 100 Tonne

Warp Settings

Comments:

#### **Ambient Temperature 1 30 °C**

**Flow Results**

<span id="page-29-1"></span>Comments:

Flow Summary

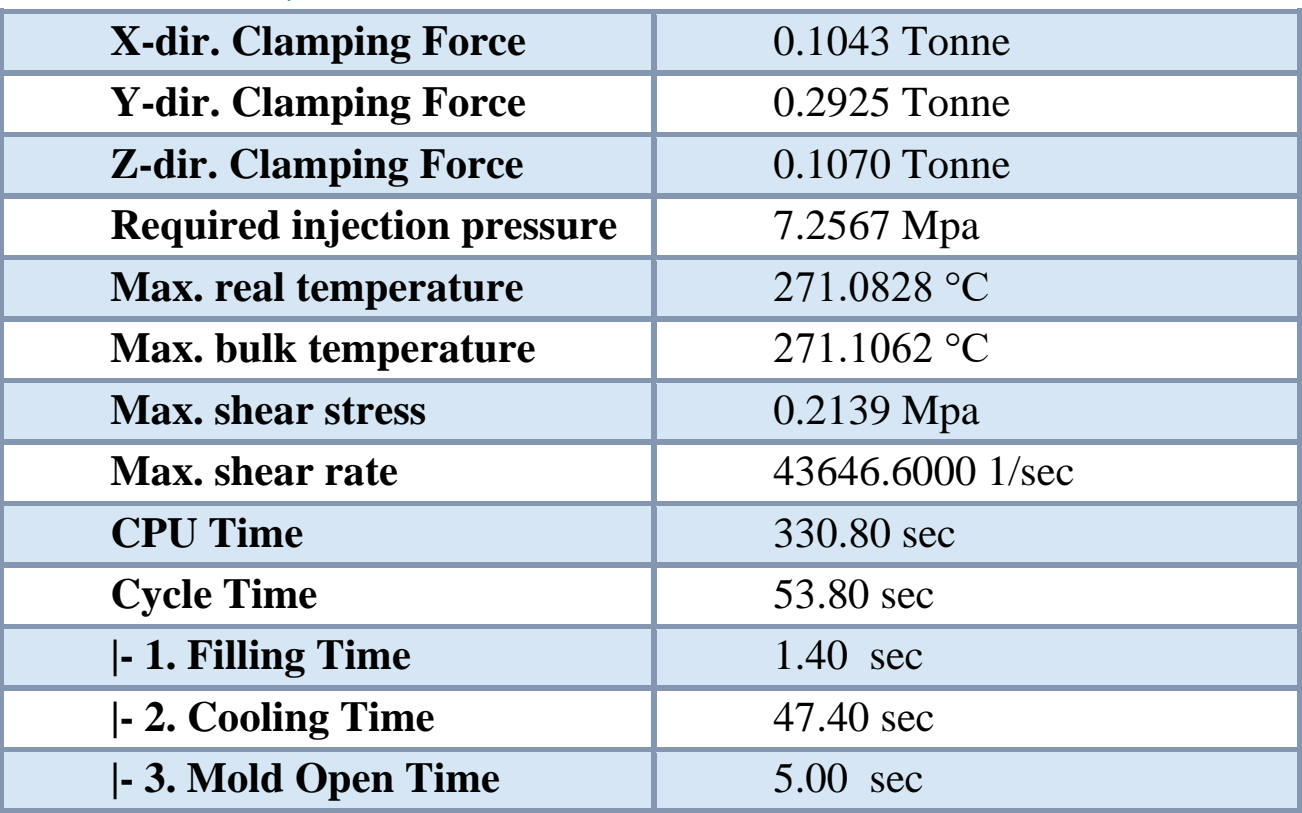

![](_page_30_Figure_2.jpeg)

![](_page_31_Picture_41.jpeg)

![](_page_31_Picture_42.jpeg)

![](_page_32_Picture_45.jpeg)

![](_page_32_Picture_46.jpeg)

![](_page_33_Picture_45.jpeg)

![](_page_33_Picture_46.jpeg)

![](_page_34_Picture_65.jpeg)

## **X-Y Plot**

<span id="page-34-0"></span>![](_page_34_Figure_2.jpeg)

![](_page_35_Figure_0.jpeg)

![](_page_35_Figure_1.jpeg)

![](_page_36_Figure_0.jpeg)

![](_page_36_Figure_1.jpeg)

![](_page_37_Figure_0.jpeg)

## <span id="page-37-0"></span>**Conclusion:**

## **ЗМІСТ**

![](_page_38_Picture_106.jpeg)

## Для нотаток